# **Podávanie ročnej / záverečnej správy**

# **1 Prihlásenie do systému**

Proces prihlásenia pozostáva z týchto krokov:

- 1. Otvorte nové okno internetového prehliadača.
- 2. Zadajte adresu<https://portal.apvv.sk/> .
- 3. Zobrazí sa obsah stránky, kde treba vyplniť prihlasovacie údaje [\(Obrázok 1\)](#page-0-0).
- 4. Zadajte svoje užívateľské meno (e-mail).
- 5. Zadajte svoje užívateľské heslo.
- 6. Potvrďte zadané prihlasovacie údaje.

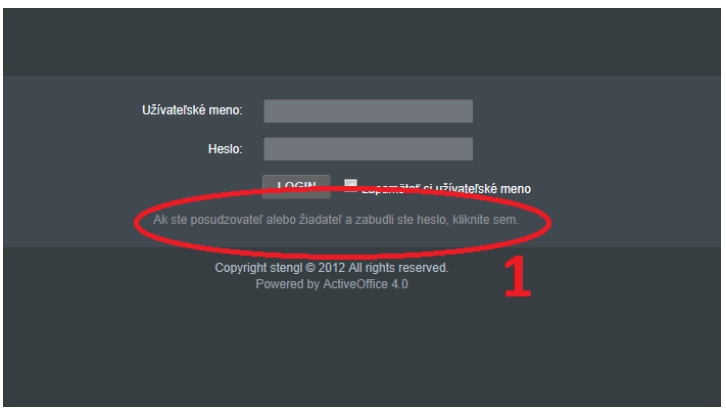

Obrázok 1 – Prihlásenie a zabudnuté heslo

#### <span id="page-0-0"></span>**1.1 Problémy s prihlásením**

Ak ste svoje heslo zabudli, kliknite na prihlasovacej stránke na text **Ak ste posudzovateľ alebo žiadateľ a zabudli ste heslo, kliknite sem** – [Obrázok 1](#page-0-0) (1). Systém Vás požiada o prihlasovací email, meno, priezvisko a dátum narodenia. Ak máte niektorý údaj v systéme zadaný nesprávne, nebude možné automaticky vygenerovať heslo.

Ak zadáte 4x po sebe nesprávne heslo, konto sa zablokuje. Vtedy už nepomôže ani generovanie nového hesla.

Ak ani po vygenerovaní nového hesla prihlásenie stále nefunguje, kontaktujte nás prostredníctvom kontaktného formulára dostupnom na adrese [http://www.apvv.sk/kontakt/kontaktny-formular.](http://www.apvv.sk/kontakt/kontaktny-formular)

#### **Dôležité!**

Prihlásiť sa do systému a písať ročnú / záverečnú správu v systéme môže len osoba, ktorá projekt podávala (môže, ale nemusí to byť zodpovedný riešiteľ projektu).

# **2 Vytvorenie a úprava ročnej / záverečnej správy (RS / ZS)**

Ročná / záverečná správa pozostáva z 3 častí: Odborná časť správy – RS1 / ZS1, Výstupy a prínosy projektu – VPP a Finančná časť správy – RS2 / ZS2. RS1 / ZS1 a VPP je potrebné nahrať do systému ešte pred odoslaním ročnej / záverečnej správy.

Po prihlásení na stránku zvoľte v hlavnom menu **Ročné / Záverečné správy** – [Obrázok 2](#page-1-0) (1). Zobrazí sa stránka znázornená na obrázku 2.

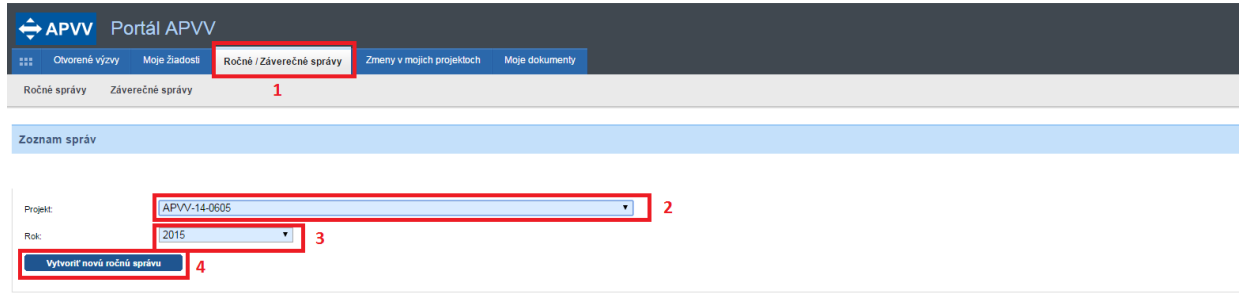

Obrázok 2 – Vytvorenie ročnej správy

<span id="page-1-0"></span>Na vytvorenie novej ročnej / záverečnej správy si najskôr musíte výberom z rolovacej ponuky, v ktorej sú uvedené všetky Vaše bežiace projekty – [Obrázok 2](#page-1-0) (2) vybrať projekt, pre ktorý idete ročnú / záverečnú správu podávať. Ďalej si musíte zvoliť rok, za ktorý idete ročnú / záverečnú správu podávať – [Obrázok 2](#page-1-0) (3). Pokiaľ nejde o prvý rok riešenia projektu, systém umožní vytvoriť novú ročnú správu až po uzavretí ročnej správy za predchádzajúci rok.

Posledným krokom je kliknutie na **Vytvoriť novú ročnú správu** – [Obrázok 2](#page-1-0) (4). Vzápätí vás systém presmeruje priamo na vypĺňanie ročnej / záverečnej správy (opísané v kapitole 3) a vytvorí záznam o rozpracovanej ročnej / záverečnej správe, ktorý nájdete pod časťou na vytváranie ročnej / záverečnej správy – [Obrázok 3.](#page-1-1)

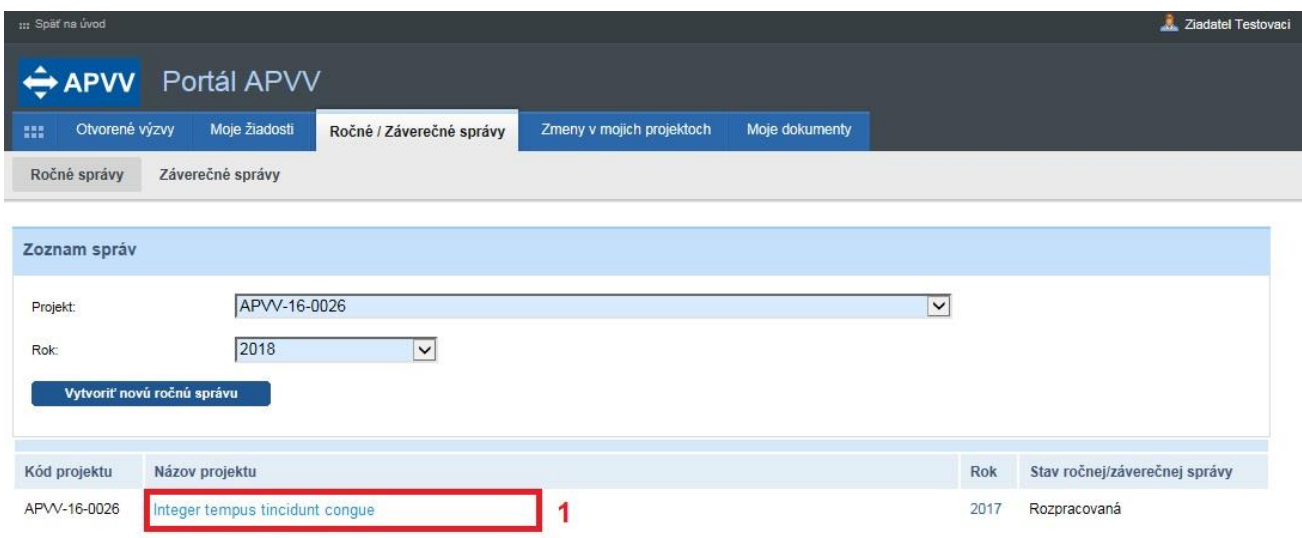

Obrázok 3 – Úprava ročnej správy

<span id="page-1-1"></span>V tejto časti sa kliknutím na názov projektu – [Obrázok 3](#page-1-1) (1) alebo rok dostanete do rozpracovanej ročnej / záverečnej správy. V stĺpci **Stav ročnej / záverečnej správy** je uvedené, či ide o rozpracovanú alebo už odoslanú ročnú / záverečnú správu. Upravovať je možné len rozpracované správy.

# **3 Vypĺňanie ročnej / záverečnej správy**

Po kliknutí na názov projektu sa zobrazí stránka znázornená na obrázku 4.

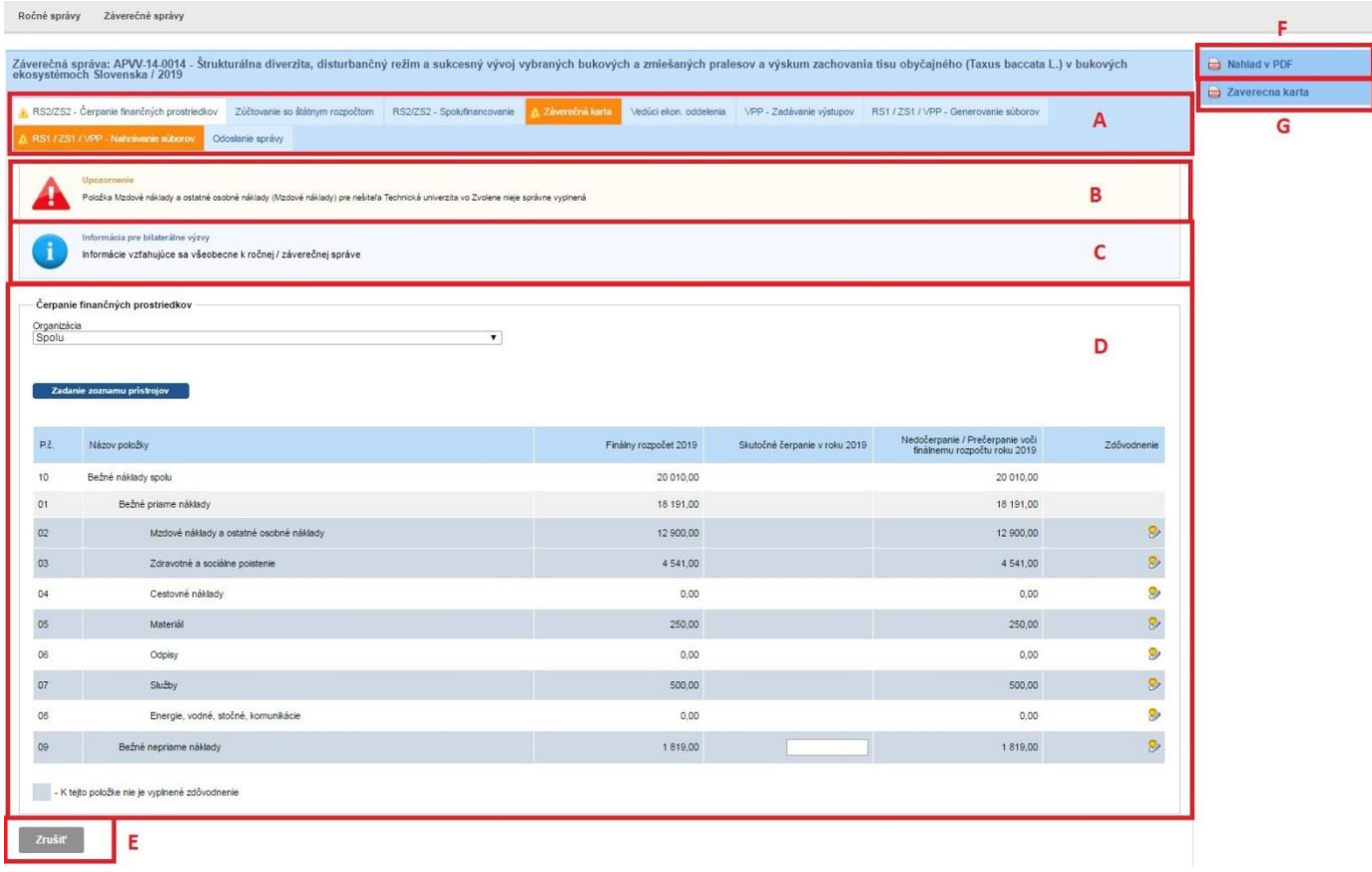

Obrázok 4 – Okno ročnej správy

<span id="page-2-0"></span>Stránka pozostáva z týchto časti zobrazených na obrázku 4:

- A. Lišta na preklikávanie medzi časťami ročnej / záverečnej správy
- B. Upozornenia vzťahujúce sa ku konkrétnej, práve otvorenej, časti ročnej / záverečnej správy
- C. Informácie vzťahujúce sa všeobecne k ročnej / záverečnej správe
- D. Telo podstránky práve otvorenej časti ročnej / záverečnej správy
- E. Tlačidlá **Zrušiť** alebo **Uložiť**
- F. Náhľad RS2 / ZS2, ktorá bude vygenerovaná systémom
- G. Tlačidlo pre náhľad záverečnej karty, ktoré sa zobrazí len pri niektorých verejných výzvach, a to iba v prípade ak vypĺňate záverečnú správu

Časti B, C a D sa menia v závislosti od konkrétnej časti ročnej / záverečnej správy, zvyšné časti sú po celý čas rovnaké.

# **Dôležité!**

V lište sú oranžovou farbou zvýraznené tie časti RS / ZS, ktoré obsahujú chyby opísané v upozorneniach. Kým tieto chyby neodstránite, nebude možné ročnú / záverečnú správu dokončiť a odoslať do APVV.

# **3.1 Čerpanie finančných prostriedkov**

Po kliknutí na záložku **Čerpanie finančných prostriedkov** sa zobrazí sumárny rozpočet za všetky organizácie v danom roku, za ktorý vypĺňate ročnú / záverečnú správu – [Obrázok 4](#page-2-0) (D).

V sumárnom rozpočte sa vypĺňa zdôvodnenie zmien v čerpaní oproti pôvodne plánovanému rozpočtu projektu za všetky organizácie kliknutím na ikonku panáčika s ceruzkou v tabuľke v stĺpci **Zdôvodnenie** – [Obrázok 5](#page-3-0) (1).

Ak chcete zadávať sumy a jednotlivé položky čerpania, musíte si najskôr zvoliť konkrétnu organizáciu. Tú treba vybrať z rolovacieho menu nad tabuľkou – [Obrázok 5](#page-3-0) (2).

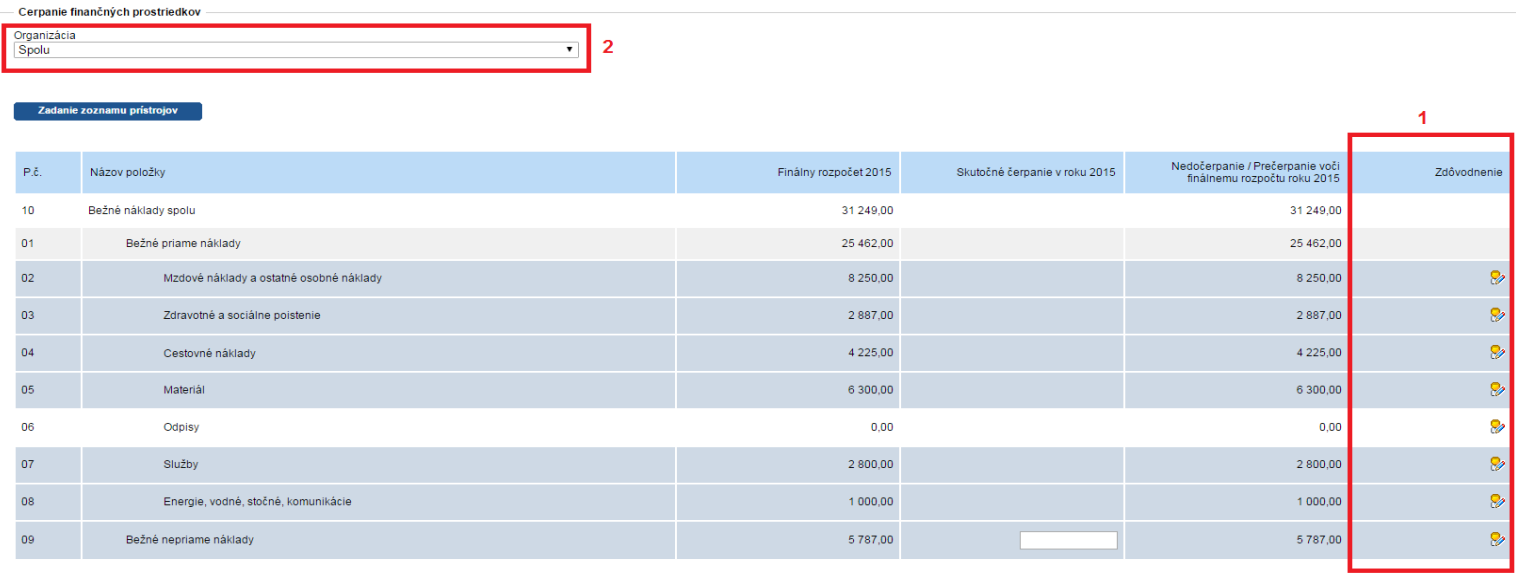

- K tejto položke nie je vyplnené zdôvodnenie

Obrázok 5 – Čerpanie finančných prostriedkov, sumárne

<span id="page-3-0"></span>Po zvolení organizácie sa názov posledného stĺpca tabuľky zmení zo **Zdôvodnenie** na **Akcia.** Kliknutím na ikonku v tomto stĺpci – [Obrázok 6](#page-3-1) (1) sa dostanete do detailu danej položky, kde sa zadáva čerpanie.

|      | Žilinská univerzita v Žiline                 | $\check{~}$                     |                                  |                     |                                   |
|------|----------------------------------------------|---------------------------------|----------------------------------|---------------------|-----------------------------------|
|      | Zadanie zoznamu pristrojov<br>$\overline{2}$ |                                 |                                  |                     | 1                                 |
| P.č. | Názov položky                                | Finálny rozpočet v roku<br>2017 | Skutočné čerpanie<br>v roku 2017 | Rozdiel v roku 2017 | Akcia                             |
| 10   | Bežné náklady spolu                          | 17 046,00                       |                                  | 17 046,00           |                                   |
| 01   | Bežné priame náklady                         | 13 975,00                       |                                  | 13 975,00           |                                   |
| 02   | Mzdové náklady a ostatné osobné náklady      | 6 500.00                        |                                  | 6 500,00            | Þ                                 |
| 03   | Zdravotné a sociálne poistenie               | 2 2 8 0 , 0 0                   |                                  | 2 2 8 0,00          | $\triangleright$                  |
| 04   | Cestovné náklady                             | 195,00                          |                                  | 195,00              | $\overline{\mathscr{L}}$          |
| 05   | Materiál                                     | 5 000,00                        |                                  | 5 000,00            | $\triangleright$                  |
| 06   | Odpisy                                       | 0.00                            |                                  | 0.00                | $\overline{\mathbf{z}}$           |
| 07   | Služby                                       | 0,00                            |                                  | 0,00                | $\triangleright$                  |
| 08   | Energie, vodné, stočné, komunikácie          | 0,00                            | 3                                | 0,00                | $\overline{\boldsymbol{\lambda}}$ |
| 09   | Bežné nepriame náklady                       | 3 071,00                        |                                  | 3 071,00            |                                   |
|      |                                              |                                 |                                  |                     |                                   |

<span id="page-3-1"></span>Obrázok 6 – Čerpanie finančných prostriedkov, organizácia

Červeným pozadím sú zvýraznené položky rozpočtu, v ktorých je chyba. Hneď na začiatku vypĺňania chýbajú jednotlivým členom riešiteľského kolektívu vyplnené mzdy, preto sa chyba zobrazuje ešte skôr, než začnete čokoľvek vypĺňať.

#### **Dôležité!**

Žiadatelia projektov bilaterálnych (mobilitných) výziev vypĺňajú len **Cestovné a pobytové náklady** podľa popisu v časti **Cestovné náklady** (v tejto položke si vyúčtujú aj prípadné zdravotné poistenie spojené s cestou do zahraničia)**.**

#### **Mzdové náklady a ostatné osobné náklady**

V detailoch položky **Mzdové náklady a ostatné osobné náklady** sa nachádza zoznam riešiteľov, ktorí boli zadaní menovite pri podávaní projektu – [Obrázok 7](#page-4-0) (A) a zoznam členov riešiteľského kolektívu v pozícii "ostatní", ktorí boli pri podávaní projektu zadaní len počtom – [Obrázok 7](#page-4-0) (B). Ak pri podávaní projektu nebol zadaný počet a súčasne aj kapacity pre ostatných riešiteľov, táto časť sa v systéme nezobrazí vôbec.

Zoznam menovitých riešiteľov je potrebné doplniť o presné informácie týkajúce sa financovania v danom roku. Na doplnenie údajov sa dostanete kliknutím na ikonku pera v stĺpci **Akcia** pri mene konkrétneho člena riešiteľského kolektívu – [Obrázok 7](#page-4-0) (1). Všetky údaje v tabuľke sú povinné, preto je na začiatku celá tabuľka zvýraznená červenou farbou a tieto údaje je potrebné doplniť ku každému členovi RK.

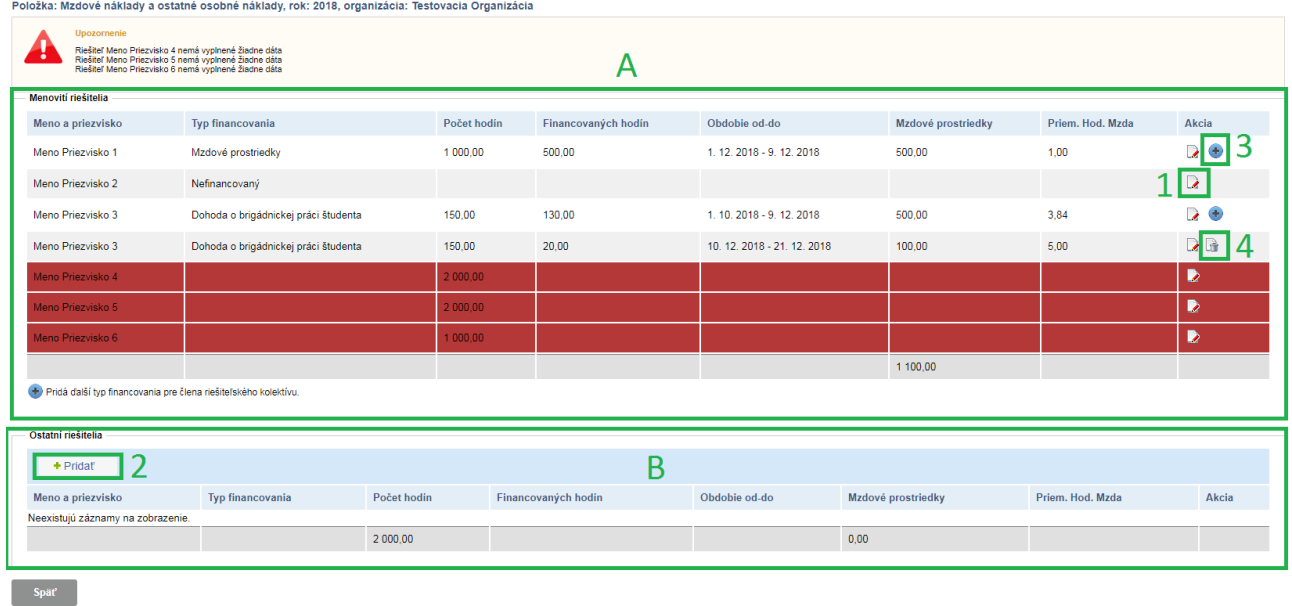

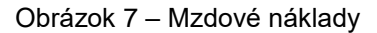

<span id="page-4-0"></span>Po kliknutí na ikonku pera v stĺpci **Akcia** sa zobrazí nové okno s menom člena riešiteľského kolektívu, v ktorom je možné editovať údaje pre daného člena – [Obrázok 8.](#page-5-0) Všetky údaje zobrazené v tomto okne sú povinné. Ak daný člen v roku, za ktorý vypĺňate ročnú správu nebol financovaný, zvoľte v položke **Typ financovania** možnosť **Nefinancovaný.**

Po vyplnení všetkých údajov kliknite na tlačidlo **Uložiť** – [Obrázok 8](#page-5-0) (1). Okno sa automaticky zavrie a opäť sa zobrazí zoznam všetkých riešiteľov.

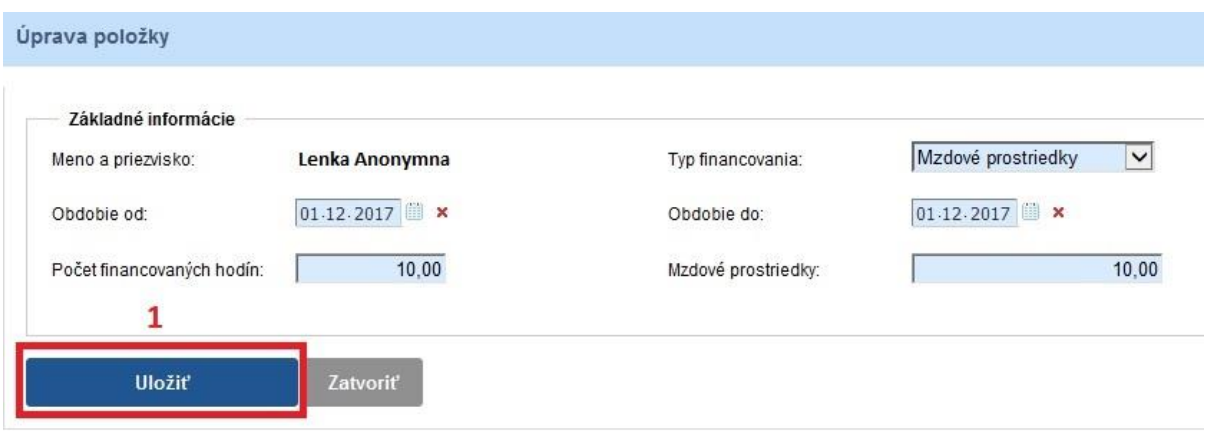

Obrázok 8 – Mzdové náklady, člen riešiteľského kolektívu

<span id="page-5-0"></span>Po uložení informácií je možné pridať ďalší typ financovania rovnakému členovi tlačidlom **(+)** – [Obrázok 7](#page-4-0) (3) v stĺpci **Akcia**. Všetky údaje vo formulári sú povinné. Časový horizont jednotlivých typov financovania pre jedného člena sa nesmie prekrývať. Tieto údaje je možné odstrániť kliknutím na ikonku **koša** – [Obrázok 7](#page-4-0) (4).

Do zoznamu **Ostatní riešitelia** – [Obrázok 7](#page-4-0) (B) – môžete pridávať členov kliknutím na tlačidlo **Pridať** – [Obrázok](#page-4-0) 7 (2). Pri pridávaní je potrebné, okrem informácií ako pri menovitom členovi, zadať aj meno a priezvisko daného člena.

#### **Dôležité!**

Pri úprave zoznamu ostatných riešiteľov, systém automaticky kontroluje, či nebola prekročená plánovaná riešiteľská kapacita pre ostatných riešiteľov na celé obdobie riešenia projektu (zohľadňujú sa aj financované hodiny ostatných riešiteľov z predchádzajúcich RS).

V prípade, že hodnota financovaných hodín všetkých ostatných riešiteľov dosiahne maximálnu povolenú kapacitu, tak nebude možné pridať ďalšie financovanie hodín ostatných riešiteľov.

#### **Zdravotné a sociálne poistenie**

Po vyplnení položky **Mzdové náklady a ostatné osobné náklady** sa v tabuľke čerpania finančných prostriedkov červenou farbou zvýrazní položka **Zdravotné a sociálne poistenie.** Ku každému ČRK je potrebné vyplniť poistenie. Po kliknutí na túto položku sa zobrazí stránka znázornená na obrázku 9.

Suma sa vypĺňa do políčka v stĺpci **ZaSP** – [Obrázok 9](#page-6-0) (1). Po vyplnení všetkých súm (aj v prípade, že by v riešiteľskom kolektíve boli len nefinancovaní členovia) kliknite na tlačidlo **Uložiť.**

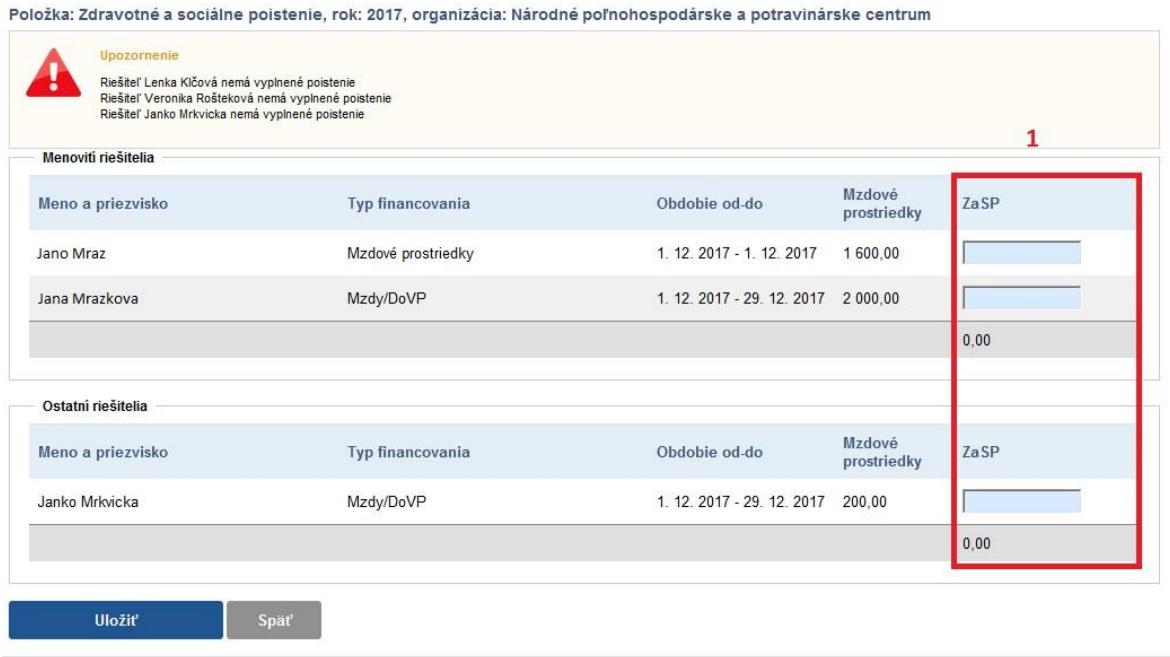

Obrázok 9 – Zdravotné a sociálne poistenie

#### <span id="page-6-0"></span>**Dôležité!**

Ukladanie Zdravotného a sociálneho poistenia môže trvať dlhší čas. Počas tohto ukladania na nič neklikajte.

Ak sa ukladanie ukončí a v hornej časti stránky stále svieti upozornenie s chybami **Meno nemá vyplnené poistenie,** vráťte sa tlačidlom späť na tabuľku financií a opäť kliknite na **Zdravotné a sociálne poistenie.** Chyba by mala zmiznúť.

# **Cestovné náklady**

Po kliknutí na položku **Cestovné náklady** sa zobrazí nasledujúca stránka.

| $+$ Pridat                        |              |                          |                |                        |                              |                 |         |       |
|-----------------------------------|--------------|--------------------------|----------------|------------------------|------------------------------|-----------------|---------|-------|
| Člen riešiteľského<br>kolektívu   | Typ<br>cesty | <b>Miesto</b><br>konania | Typ<br>položky | Opis, účel<br>aktivity | <b>Dátum</b><br>uskutočnenia | Dátum<br>úhrady | Náklady | Akcia |
| Neexistujú záznamy na zobrazenie. |              |                          |                |                        |                              |                 |         |       |
|                                   |              |                          |                |                        |                              |                 | 0.00    |       |

Obrázok 10 – Zoznam cestovných nákladov

<span id="page-6-1"></span>Na tejto stránke možno vytvárať nové položky cestovných nákladov kliknutím na tlačidlo **Pridať** – [Obrázok 10](#page-6-1) (1).

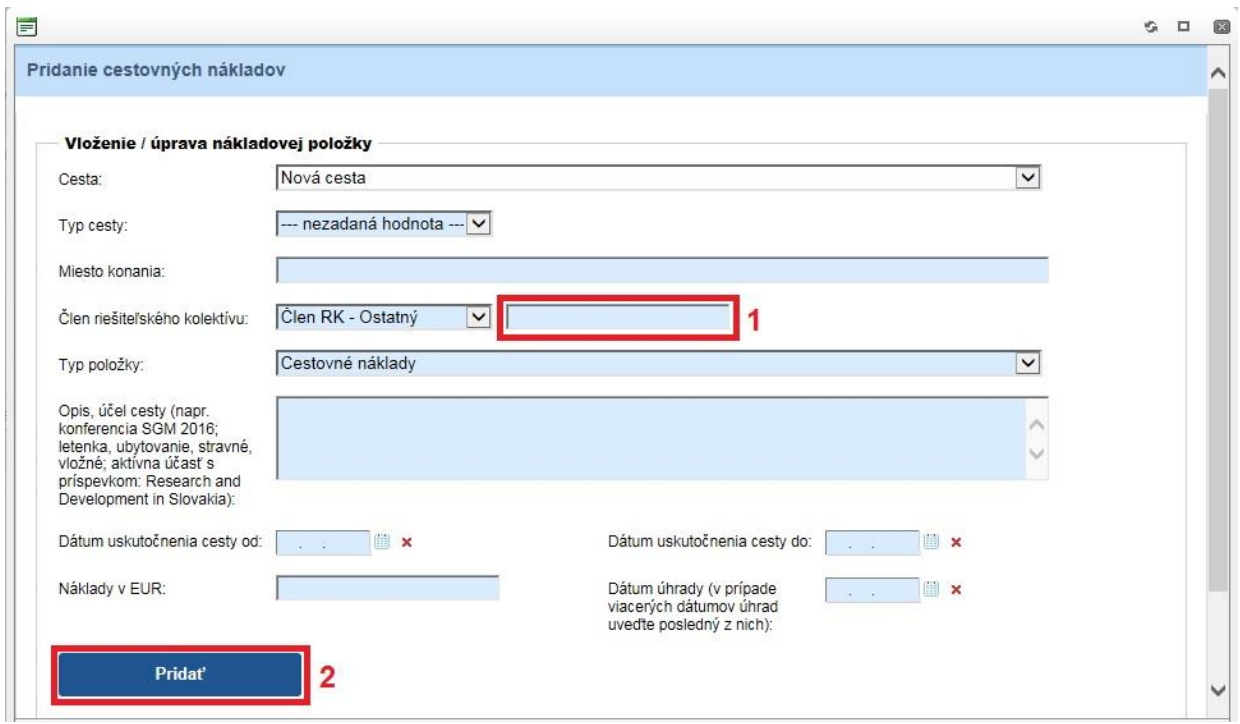

Obrázok 11 – Pridanie položky cestovné náklady

<span id="page-7-0"></span>Pri vytváraní novej položky – [Obrázok 11](#page-7-0) treba zvoliť či pridávate novú cestu alebo chcete prideliť položku cestovných nákladov k už existujúcej ceste. Ak pridávate novú cestu vyplníte typ cesty (domáca, zahraničná), miesto konania. Ak vyberiete existujúcu cestu ako zobrazuje [Obrázok 13,](#page-8-0) informácie o ceste nevypĺňate a hneď vypĺňate údaje pre člena riešiteľského kolektívu.

Člena riešiteľského kolektívu treba vybrať zo zoznamu menovitých riešiteľov alebo po zvolení **Ostatný** treba do vedľajšej kolónky uviesť meno riešiteľa – [Obrázok 11](#page-7-0) (1).

Typ položky je závislý od výzvy, do ktorej projekt patrí. Nie všetky výzvy umožňujú vyberať typ položky a majú pevne nastavenú určitú hodnotu.

Následne je potrebné vyplniť Opis, účel cesty, Dátum uskutočnenia cesty od, Dátum ukončenia cesty do, Náklady v EUR a Dátum úhrady.

Po vyplnení všetkých údajov kliknite na tlačidlo **Pridať** – [Obrázok 11](#page-7-0) (2).

| Člen riešiteľského<br>kolektívu | Typ<br>cesty | Miesto konania                  | Typ položky              | Opis, účel<br>aktivity    | <b>Dátum</b><br>uskutočnenia         | <b>Dátum</b><br>úhrady | Náklady | Akcia    |
|---------------------------------|--------------|---------------------------------|--------------------------|---------------------------|--------------------------------------|------------------------|---------|----------|
| Ferko Mrvička                   | Domáca       | Miesto konania<br>domácej cesty | VV - Cestovné<br>náklady | Konferencia<br><b>SGM</b> | Od: 20, 12, 2017<br>Do: 29, 12, 2017 | 20.12.<br>2017         | 10.00   | <b>D</b> |

<span id="page-7-1"></span>

Obrázok 12 - Zoznam položiek cestovných nákladov

Na vypnutie upravovanej aktivity kliknite na krížik práve otvoreného okna – [Obrázok 11](#page-7-0) (3). Po kliknutí na tlačidlo **Pridať** sa položka zobrazí v tabuľke, kde je možné ju buď upraviť, alebo vymazať – [Obrázok 12](#page-7-1) (2). Systém sa vráti späť na zoznam **Pracovné cesty** – [Obrázok 12.](#page-7-1) V stĺpci **Akcia** sa nachádzajú 2 ikonky na spravovanie cesty. Prvá je úprava cesty, ktorá otvorí okno podobné ako zobrazuje [Obrázok 13.](#page-8-0) Druhá ikonka slúži na vymazanie položky pracovnej cesty.

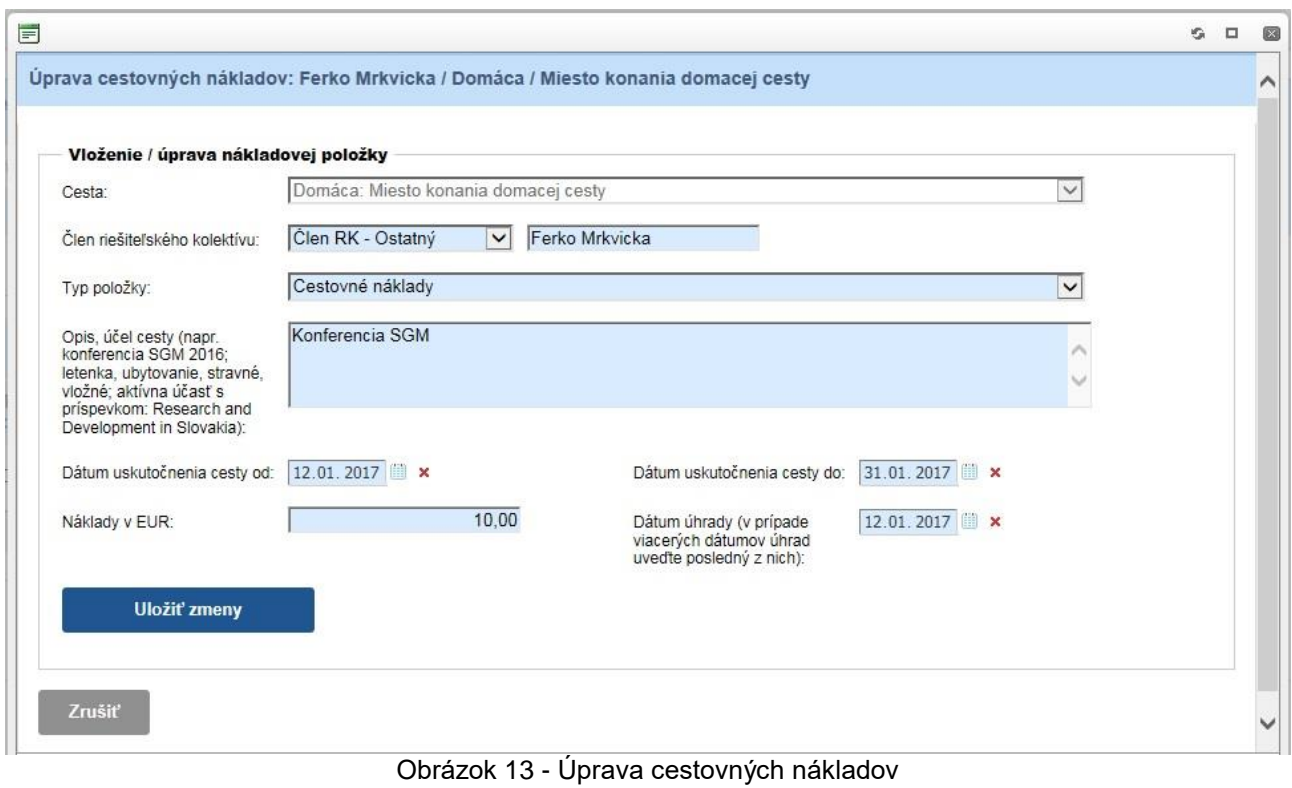

#### <span id="page-8-0"></span>**Materiál**

Po kliknutí na položku **Materiál** sa znázorní nasledujúce okno.

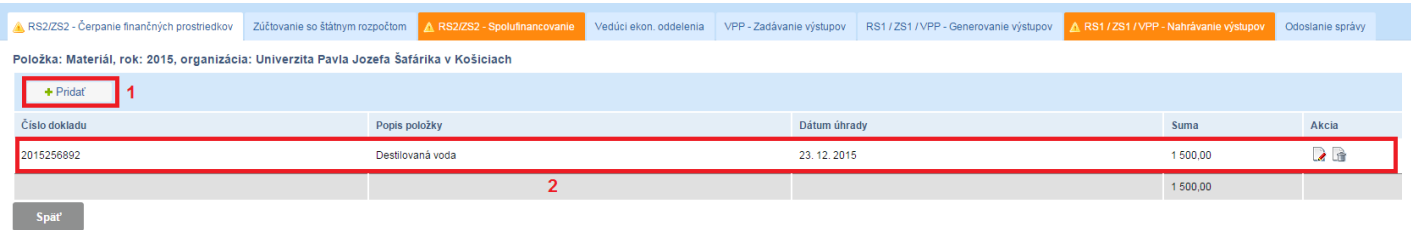

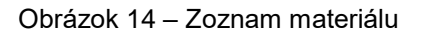

<span id="page-8-1"></span>Každú konkrétnu nákladovú podpoložku zadáte tlačidlom **Pridať** – [Obrázok 14](#page-8-1) (1), čo sa zobrazí v tabuľke pod tlačidlom – [Obrázok 14](#page-8-1) (2). V stĺpci **Akcia** sú ikonky na úpravu materiálu a vymazanie.

Po kliknutí na tlačidlo **Pridať** alebo na ikonku úpravy už existujúceho materiálu sa zobrazí nasledujúce okno.

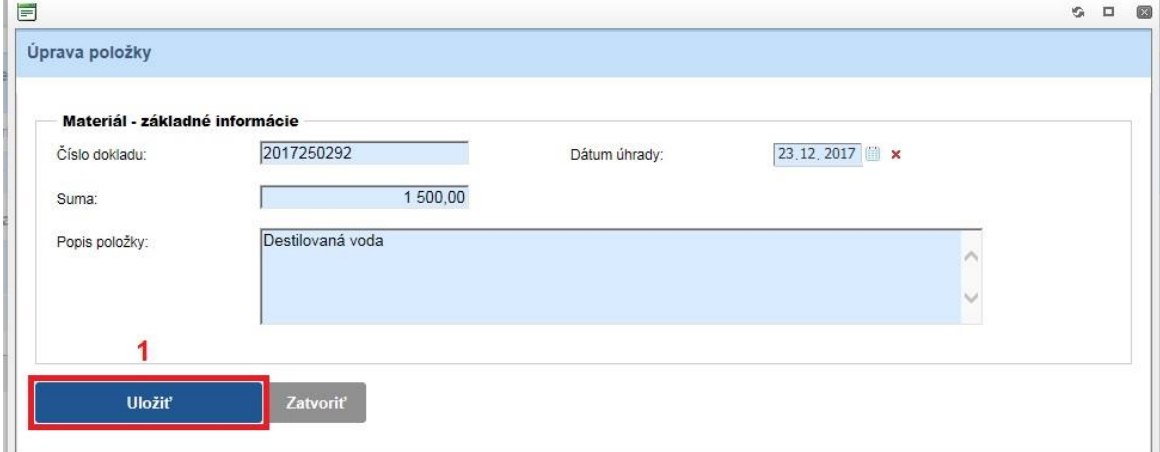

<span id="page-8-2"></span>Obrázok 15 – Editovanie materiálu

Pri pridávaní konkrétnej položky je potrebné vyplniť číslo dokladu, dátum úhrady, sumu a popis položky. Po vyplnení všetkých údajov alebo ich zmene kliknite na tlačidlo **Uložiť** – [Obrázok 15](#page-8-2) (1). Po uložení, ktoré môže chvíľu trvať, sa okno automaticky zatvorí.

# **Odpisy**

Úprava položky **Odpisy** je naviazaná na plánované prístroje v projekte. Na pridanie alebo úpravu prístroja kliknite na **Zadanie zoznamu prístrojov** – [Obrázok 6](#page-3-1) (2). Následne systém zobrazí zoznam prístrojov, v ktorom ich budete môcť pridávať / vymazať / upravovať. Potom budete môcť kliknutím na ikonku úpravy pri položke **Odpisy** zadať jej sumu naviazaním na zadané prístroje – [Obrázok 16](#page-9-0) (1). V zozname sa zobrazia všetky prístroje zadané k danej organizácii, pričom vyplniť sumy a počty mesiacov odpisovania treba len k prístrojom reálne používaným v danom roku. Ostatné políčka môžu ostať prázdne. Suma sa zadáva celková za celé obdobie odpisovania v danom roku.

Po vyplnení treba kliknúť na **Prepočítať a uložiť.** Ukladanie môže chvíľu trvať. Počas ukladania neklikajte na stránku.

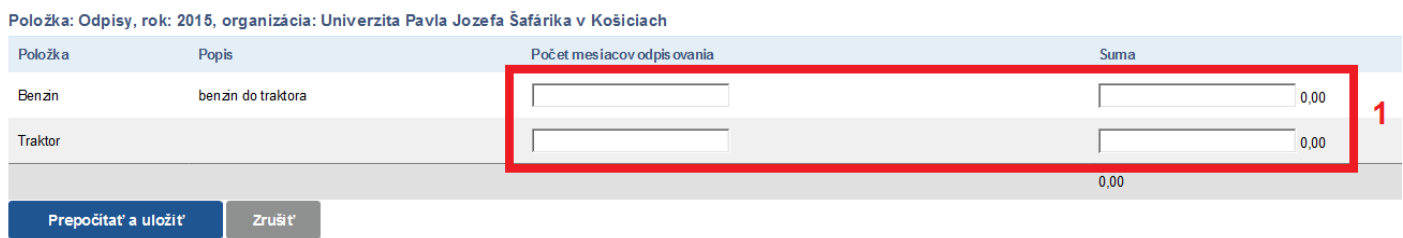

Obrázok 16 – Odpisy

#### <span id="page-9-0"></span>**Služby a Energie, vodné, stočné, komunikácie**

Pridávanie / úprava položiek **Služby** a **Energie, vodné, stočné, komunikácie** funguje rovnako ako pridávanie / úprava materiálu, preto sa riaďte postupom uvedeným v podkapitole 3.1. časť **Materiál.**

#### **Kapitálové výdavky**

Pridávanie / úprava položiek **Kapitálové výdavky** funguje rovnako ako pridávanie / úprava materiálu, preto sa riaďte postupom uvedeným v podkapitole 3.1. časť **Materiál.**

#### **Bežné nepriame náklady**

Položka **Bežné nepriame náklady** sa vypĺňa priamo v tabuľke financií v stĺpci **Skutočné čerpanie v roku 20XX** – [Obrázok 6](#page-3-1) (3). Po vyplnení sumy treba kliknúť na tlačidlo **Uložiť**– [Obrázok 6](#page-3-1) (4).

# **3.2 Zúčtovanie so štátnym rozpočtom**

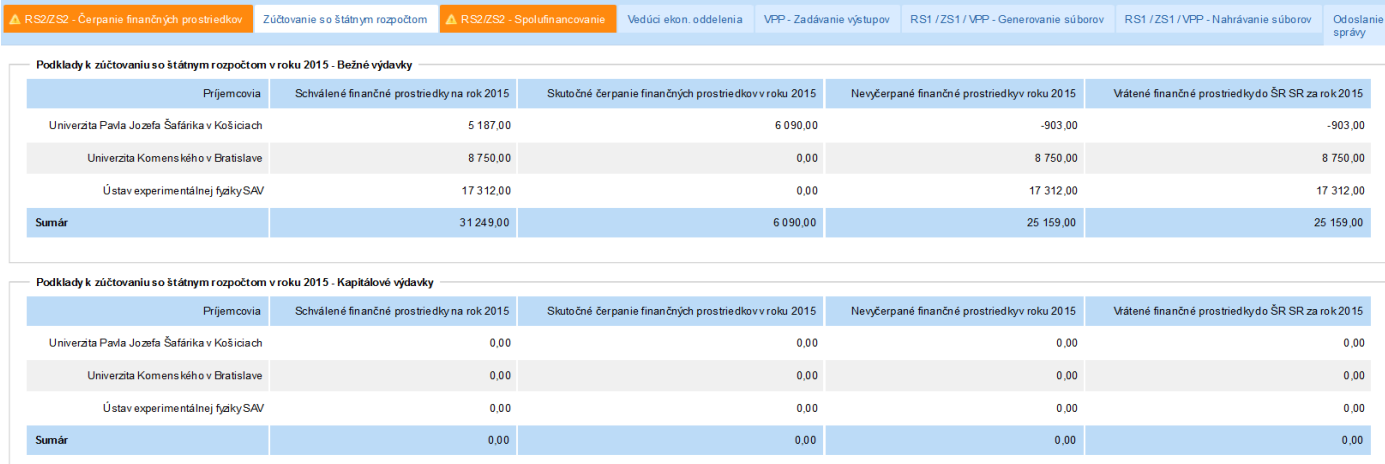

#### Obrázok 17 – Zúčtovanie

Táto záložka je len informatívna. Môžete si v nej pozrieť poslednú schválenú sumu na daný rok, skutočné čerpanie, ktoré ste vyplnili v záložke **Čerpanie finančných prostriedkov**, nevyčerpané finančné prostriedky v danom roku a vrátené finančné prostriedky do štátnej pokladnice. Do vrátených prostriedkov sa automaticky započítavajú všetky nevyčerpané finančné prostriedky.

#### **3.3 Spolufinancovanie**

#### **Dôležité!**

Bilaterálne (mobilitné) výzvy v návrhu projektu spolufinancovanie neuvádzajú, preto ani v ročnej / záverečnej správe nemajú túto záložku.

#### Záložku **RS2 / ZS2 – Spolufinancovanie** zobrazuje [Obrázok 18.](#page-10-0)

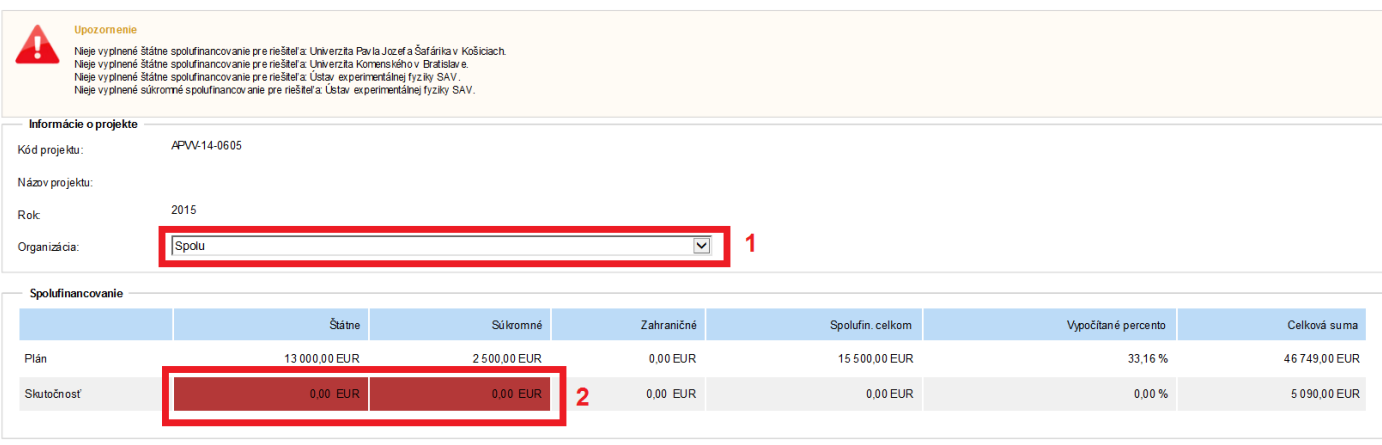

Obrázok 18 – Spolufinancovanie

<span id="page-10-0"></span>Ak máte plánované spolufinancovanie, systém červenou farbou upozorní na to, že ho ešte nemáte vyplnené v skutočnom čerpaní. Na vypĺňanie čerpania spolufinancovania treba zvoliť organizáciu projektu zo zoznamu – [Obrázok 18](#page-10-0) (1) a vtedy sa v tabuľke v riadku **Skutočnosť** – [Obrázok 18](#page-10-0) (2) zobrazia polia na vypĺňanie súm. Po vyplnení sumy kliknite na tlačidlo pod tabuľkou **Uložiť.**

#### **3.4 Záverečná karta**

Táto záložka sa zobrazí len pri vypĺňaní záverečnej správy projektu niektorých výziev.

V záverečnej karte treba vyplniť všetky povinné textové polia a kliknúť na tlačidlo **Uložiť** – [Obrázok](#page-11-0)  [19](#page-11-0) (1). Po vyplnení položiek, si môžete vygenerovať náhľad tlačidlom nachádzajúcim sa na pravej strane stránky – [Obrázok 4](#page-2-0) (G). Finálna verzia záverečnej karty sa automaticky vygeneruje pri odoslaní záverečnej správy do APVV a nájdete ju medzi projektovými dokumentmi rovnako ako ZS1, ZS2 a VPP.

| Súhrn výsledkov riešenia projektu a naplnenia cieľov projektu v slovenskom jazyku (max. 20 riadkov) |
|----------------------------------------------------------------------------------------------------|
|                                                                                                    |
|                                                                                                    |
|                                                                                                    |
|                                                                                                    |
|                                                                                                    |
| Súhrn výsledkov riešenia projektu a naplnenia cieľov projektu v anglickom jazyku (max. 20 riadkov)  |
|                                                                                                    |
|                                                                                                    |
|                                                                                                    |
|                                                                                                    |
|                                                                                                    |
|                                                                                                    |
| Uložiť<br>∣ 1                                                                                       |
|                                                                                                    |

Obrázok 19 – Záverečná karta

# <span id="page-11-0"></span>**3.5 Vedúci ekonomického oddelenia**

V záložke **Vedúci ekon. oddelenia** treba zadať celé meno vedúceho ekonomického oddelenia a kliknúť na tlačidlo **Uložiť.**

# **3.6 Zadávanie výstupov**

Záložka **VPP – Zadávanie výstupov** obsahuje tabuľku, v ktorej sú uvedené kategórie výstupov, pole na zadanie skutočného plnenia výstupu v danom roku a pôvodný plán výstupov zadaný pri podávaní projektu. Vyplniť je potrebné len nenulové hodnoty výstupov v časti skutočného plnenia – [Obrázok 20](#page-11-1) (1). Po zadaní hodnôt je potrebné kliknúť na tlačidlo **Uložiť.**

| <b>Ws tupy</b>                                                                                                    |          |              |
|----------------------------------------------------------------------------------------------------|----------|--------------|
|                                                                                                    |          |              |
|                                                                                                    | 2015     | Pôvodný plán |
| 1.01 Počet publikácií v karentovaných časopisoch v SR                                                                |          |              |
| 1.02 Počet publikácií v zahraničných karentovaných časopisoch                                                        | $\Omega$ |              |
| 1.03 Počet citácií v karentovaných časopisoch podľa SCI na publikácie v rámci projektu (bez autocitácií) v SR        |          |              |
| 1.04 Počet citácií v karentovaných časopisoch podľa SCI na publikácie v rámci projektu (bez autocitácií) v zahraničí | $\Omega$ |              |
| 1.05 Počet ostatných citácií na publikácie vytvorené v rámci riešenia projektu v nekarentovaných časopisoch          |          |              |
| 1.06 Počet vedeckých prác publikovaných v recenzovaných vedeckých časopisoch v SR                                    | $\Omega$ |              |
| 1.07 Počet vedeckých prác publikovaných v recenzovaných vedeckých časopisoch v zahraničí                             |          |              |
| 1.08 Počet vedeckých prác publikovaných v nerecenzovaných odborných časopisoch a zborníkoch v SR                     | $\Omega$ |              |
| 1.09 Počet vedeckých prác publikovaných v nerecenzovaných odborných časopisoch a zborníkoch v zahraničí              | n        |              |
| 1.10 Počet vedeckých monografií (rozsah publikácie min. 3 autorské hárky) v SR                                       | $\Omega$ |              |
| 1.11 Počet vedeckých monografií (rozsah publikácie min. 3 autorské hárky) vzahraničí                                 |          |              |
|                                                                                                    |          |              |

Obrázok 20 – Zadávanie výstupov

#### <span id="page-11-1"></span>**3.7 Generovanie súborov**

Záložka **RS1 / ZS1 / VPP – Generovanie súborov** slúži na vytvorenie formulára na vypĺňanie RS1 / ZS1 a VPP. Systém do dokumentu doplní informácie o projekte, ktoré ste zadali počas vypĺňania ročnej správy alebo počas podávania projektu. Generované dokumenty získate tak, že kliknete na tlačidlo **Generovať** pri požadovanom dokumente – [Obrázok 21](#page-12-0) (1) a uložíte si dokument do počítača, kde následne doplníte chýbajúce údaje.

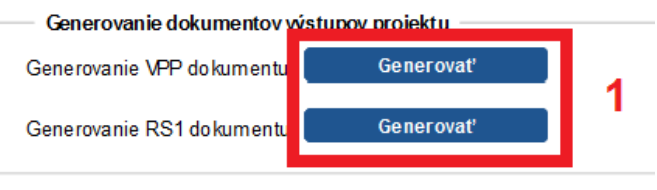

Obrázok 21 – Generovanie RS1 / ZS1 / VPP

# <span id="page-12-0"></span>**Dôležité!**

Súbor VPP generujte až po vyplnení výstupov v záložke **Zadávanie výstupov** (podkapitola 3.6).

# **3.8 Nahrávanie súborov**

V záložke **RS1 / ZS1 / VPP – Nahrávanie súborov** sa nahrávajú do systému súbory, ktoré ste v predchádzajúcej záložke stiahli a následne vyplnili v počítači. Súbory ročná / záverečná správa (RS1 / ZS1) a VPP sú povinné, súbor Kooperačná zmluva je povinný iba pre všeobecnú výzvu VV 2014. Všetky uvedené súbory je potrebné nahrať vo formáte PDF.

Pre všeobecnú výzvu VV 2014 je potrebné nahrať všetky kooperačné zmluvy a dodatky k nim so spolupríjemcami v danom roku. Požadovaný súbor vyberte z počítača tlačidlom **Select** – [Obrázok](#page-12-1)  [22](#page-12-1) (1). Po vybratí dokumentu uložte nahraté dokumenty tlačidlom **Uložiť** – [Obrázok 22](#page-12-1) (2).

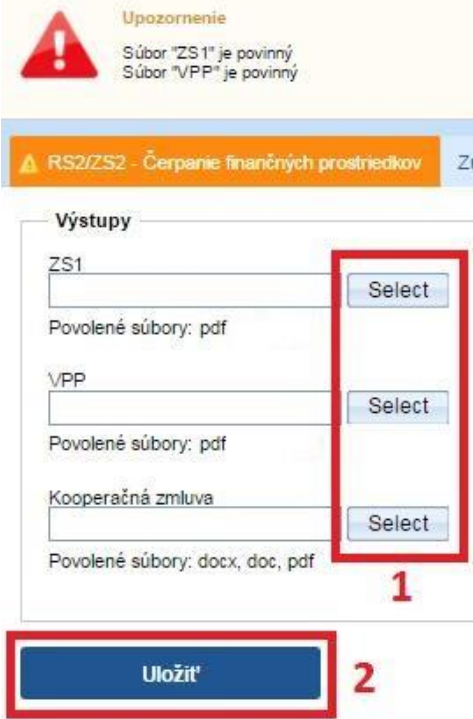

Obrázok 22 – Nahrávanie súborov

<span id="page-12-1"></span>Na odstránenie súborov treba označiť políčko pri slove **Delete** – [Obrázok 23](#page-13-0) (1) a kliknúť na tlačidlo **Uložiť** – [Obrázok 23](#page-13-0) (3). Ak necháte políčko neoznačené – [Obrázok 23](#page-13-0) (2), súbor sa nevymaže.

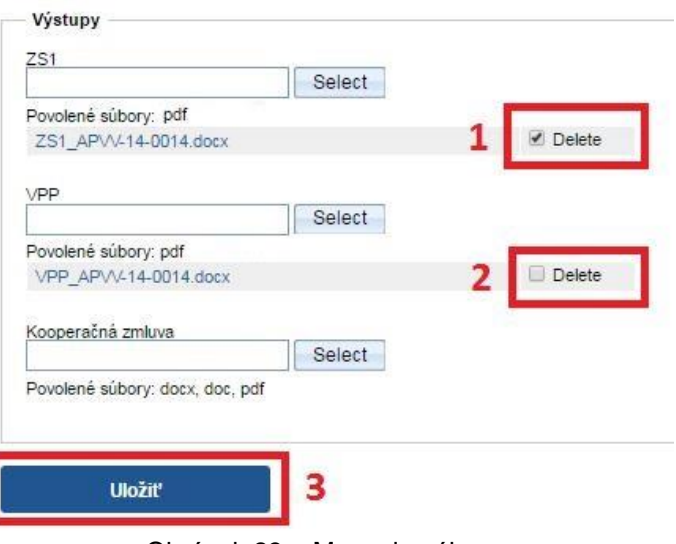

# Obrázok 23 – Mazanie súborov

#### <span id="page-13-0"></span>**3.9 Odoslanie správy**

Záložka **Odoslanie správy** obsahuje časti na skontrolovanie generovaného PDF dokumentu pre RS2 / ZS2 a časť na odoslanie správy do APVV.

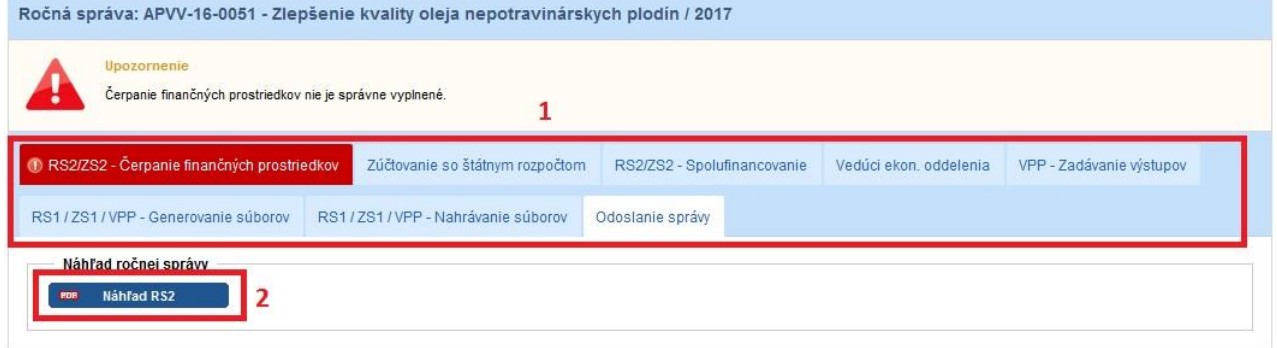

Obrázok 24 – Odoslanie RS s chybami

<span id="page-13-1"></span>Tlačidlo v časti **Náhľad ročnej správy** – [Obrázok 24](#page-13-1) (2) vygeneruje celkový náhľad dokumentu.

Ak ročná / záverečná správa už neobsahuje žiadne chyby, objaví sa aj časť **Odoslanie správy**. Ak ročná / záverečná správa obsahuje chyby, záložky obsahujúce chyby sú zvýraznené červenou farbou – [Obrázok 24](#page-13-1) (1) a chyby sú opísané v upozornení.

Dokument RS2 / ZS2, ktorý treba odoslať v listinnej forme do APVV bude generovaný automaticky po kliknutí na **Odošli ročnú správu do APVV** – [Obrázok 25.](#page-13-2) K dokumentu RS2 / ZS2 sa dostanete z úvodnej stránky kliknutím na **Moje žiadosti** -> **Financované projekty** -> číslo projektu a potom na záložku **Projektové dokumenty**. Štatutárny zástupca žiadateľskej organizácie svojím podpisom na RS2 / ZS2 potvrdzuje správnosť a úplnosť údajov vo všetkých dokumentoch, t. j. aj v RS1 / ZS1, vo VPP a prípadne aj v ZK. Z uvedeného dôvodu sa v listinnej verzii do APVV posiela iba podpísaný dokument RS2 / ZS2.

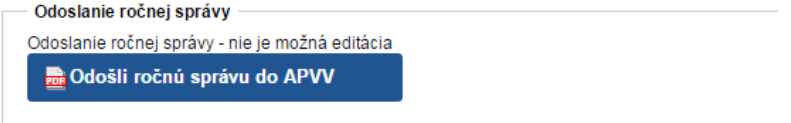

Obrázok 25 – Odoslanie ročnej správy

#### <span id="page-13-2"></span>**Dôležité!**

Odoslanie ročnej / záverečnej správy je nevratný proces. Po jej odoslaní už nie je možná ďalšia úprava.

Preto si pred odoslaním ročnú / záverečnú správu dôkladne skontrolujte.